Crésus Finanzbuchhaltung

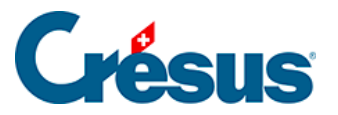

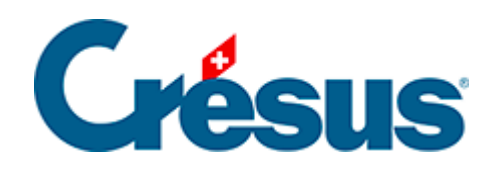

## **Crésus Finanzbuchhaltung**

## [3.4.2 - Eine Buchung ändern](#page-2-0)

<span id="page-2-0"></span>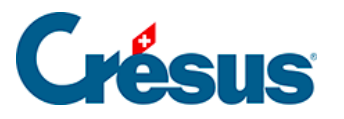

## **3.4.2 - Eine Buchung ändern**

 $\bullet$ Weist Ihr Mauszeiger keine Kreuzform auf, klicken Sie auf das Symbol  $\Box$ oder führen Sie den Befehl Werkz. – Verändern aus.

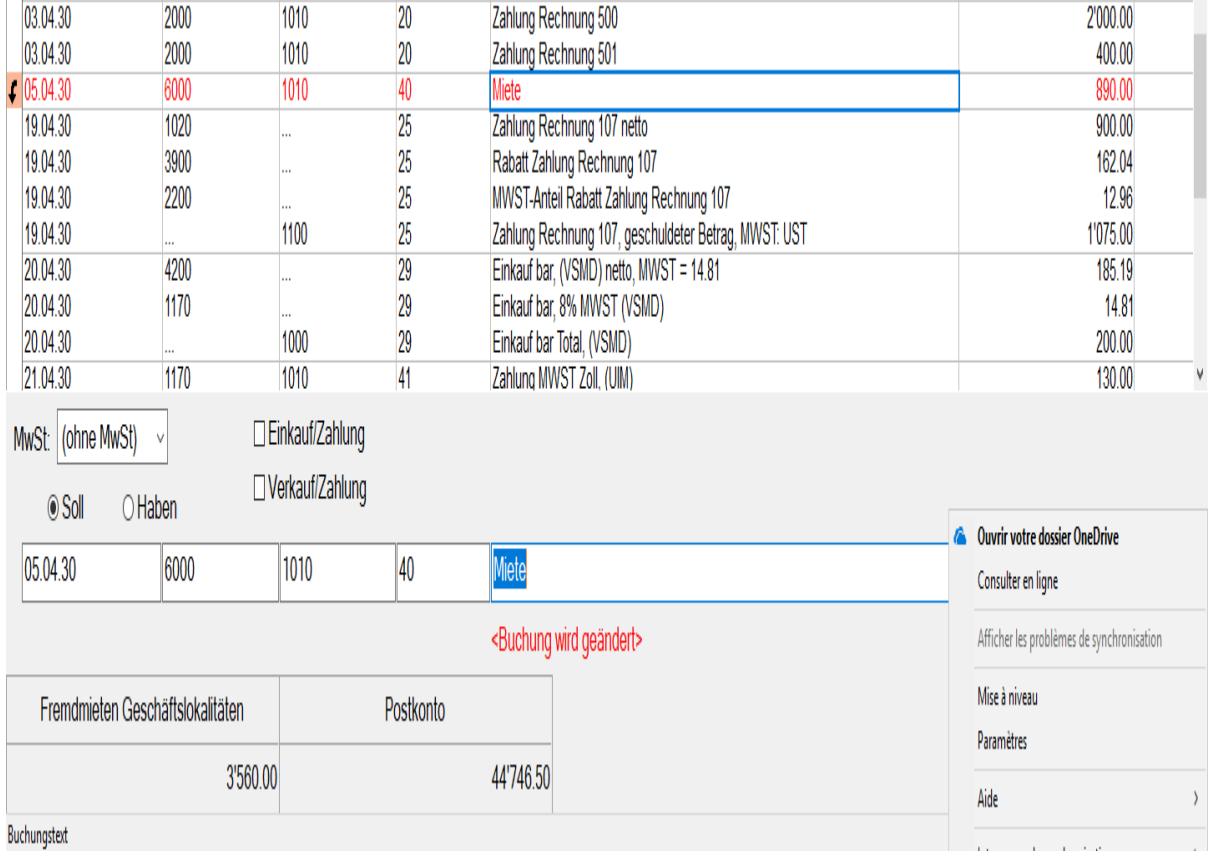

Klicken Sie auf die Buchung mit der Belegnummer 40.

- Diese Buchung wird in der Buchungstabelle rot hervorgehoben, und der Inhalt der Buchung wird in der Eingabezeile unten im Fenster angezeigt.
- Korrigieren Sie die verschiedenen Felder ändern Sie den Betrag beispielsweise in 950.00 – und bestätigen Sie die Änderung durch Drücken

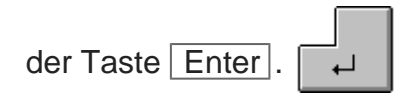